# Live Streaming with YouTube (On Your Computer using a Webcam)

#### **Activate YouTube Live Stream**

- 1. Login to YouTube with Church Account
- 2. Click on profile in upper right corner
- 3. Click on YouTube Studio
- 4. At the top right click the "Create button"
- 5 Select "go live"
- 6. NOTE: It can take up to 24 hours for your live stream account to be activated!
- 7. Now watch this video <https://www.youtube.com/watch?v=Xka40LgzW9Q>

### **Streaming Software Options (Set Up Before Continuing)**

- 1. OBS Studio
- 2. StreamLab OBS

#### **Start Recording**

- 1. Create button
- 2. "Go Live"
- 3. It will ask you to have access to video & microphone ignore
- 4. Click on Stream button & fill in the following information
	- a. Click "schedule now" so it posts at a specific time/leave it off so it streams at the time of recording
	- b. Title your video
	- c. Set on "Public"
	- d. Fill in the rest of the details in the sheet
- 5. Create Stream
- 6. Copy stream key into your streaming software while there, make sure video & microphone are set up
- 7. Click "done" in YouTube
- 8. Click "low Legacy" in YouTube
- 9. Click "go live" on your stream software doesn't mean you're live in YouTube it just gives you a preview in YouTube
- 10. Click "Go Live" in YouTube
- 11. Create your video
- 12. Click "End Stream"

#### **Post It So Others Can See Later**

- 1. Click on your profile in upper right corner
- 2. Click "YouTube Studio"
- 3. Click on "Vidoes" on the left
- 4. Click on the "Live" tab
- 5. Publish the video to YouTube
- 6. Copy the link and share it in an email, on Facebook, put it on your website, etc.

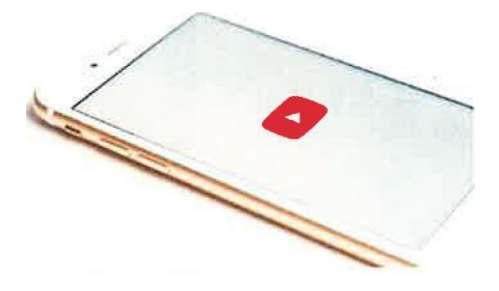

# Live Streaming With Facebook

Detailed Explanation - <https://www.youtube.com/watch?v=Um015PT5LMg>

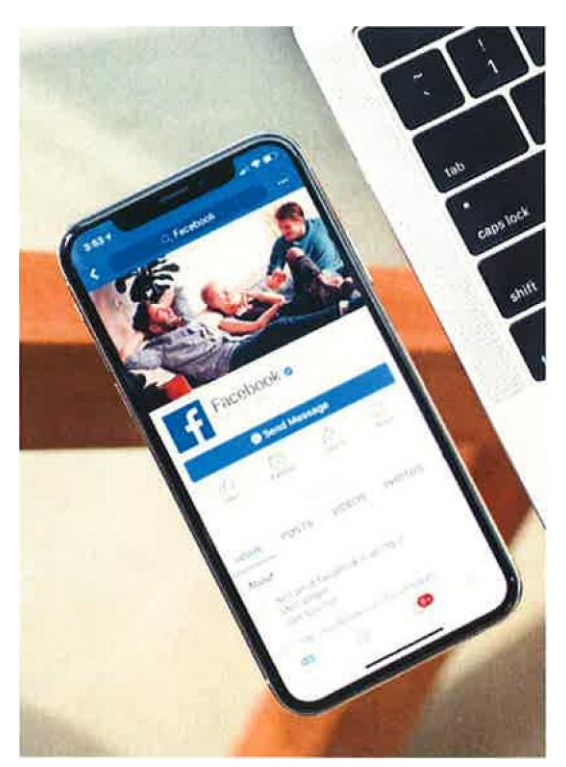

#### **On Your Computer**

- 1. Go to your congregation's Facebook page
- 2. In the post, select the button "go live"
- 3. Title it & adjust any necessary settings
- 4. Click "Go Live" and then you will be live 3 seconds later
- 5. You can also copy the Facebook post's link & share it on your website & in an email.

#### **On Your Phone**

- 1. Put your phone in airplane mode so you won't get phone calls ending the stream
- 2. Leave Wi-Fi on
- 3. Go to your congregation's Facebook page
- 4. In the post, select the button "go live"
- 5. Title it & adjust any necessary settings
- 6. Click "Go Live" and then you will be live 3 seconds later
- 7. You can also copy the Facebook post's link & share it on your website & in an email.

### Record & Then Post Your Video On YouTube Later (Not A Live Stream)

Detailed Explanation - <https://www.youtube.com/watch?v=VtF2AgFSLAw>

- 1. Record your video
- 2. Login to your church's YouTube Account
- 3. Click the button that looks like a video camera on the top right corner
- 4. Select "upload video"
- 5. Select your video file
- 6. Title your video, add description, add other details, etc.
- 7. Select a thumbnail (which picture looks best for the cover of the video that people see when they search for it)
- 8. Click "done"
- 9. Copy the link and share it in an email, on Facebook, put it on your website, etc.

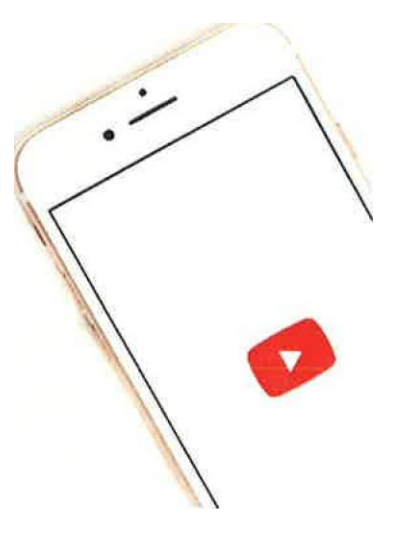